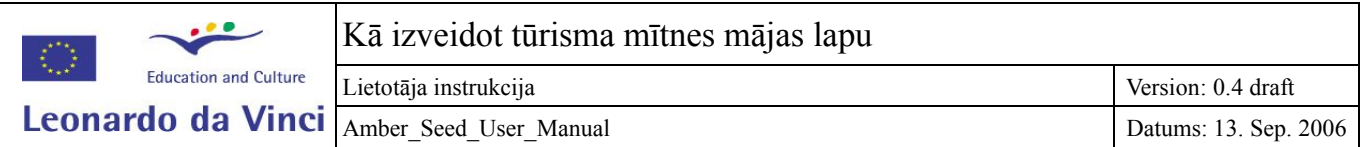

# **Kā izveidot tūrisma mītnes mājas lapu** Lietotāja instrukcija

# **The Rural Tourism Project AMBER No 2005–LV/05/B/F/PP-172.000**

**Version 0.4 draft**

**Izmaiņu vēsture**

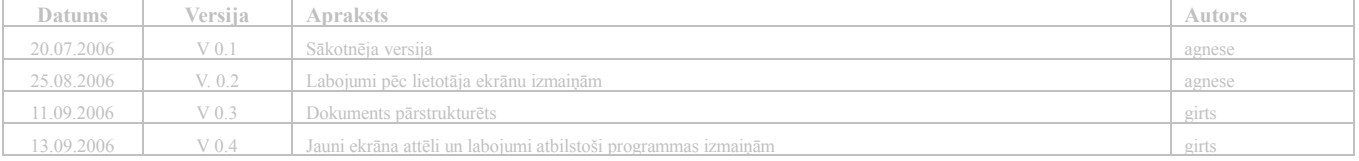

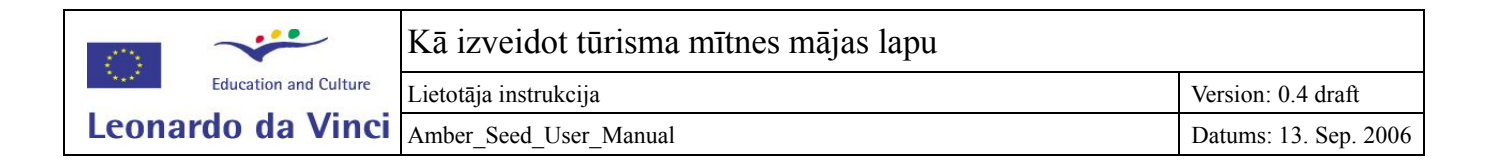

# Kā izveidot tūrisma mītnes mājas lapu

## **Saturs**

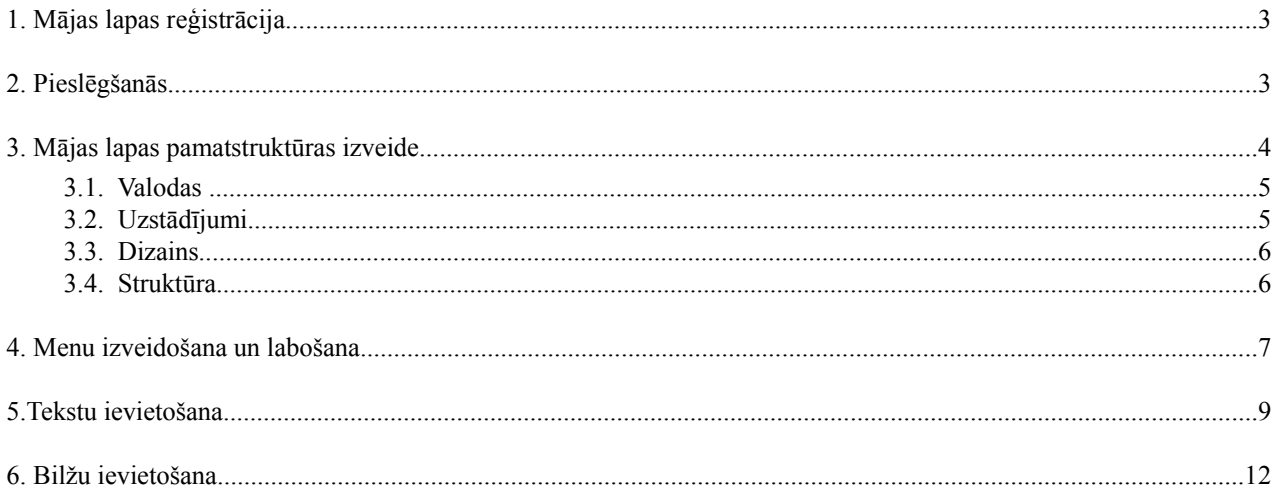

# **Kā izveidot tūrisma mītnes mājas lapu**

### **1. Mājas lapas reģistrācija**

Sazinieties ar "Lauku celotāju" (LC) un palūdziet, lai tas nokonfigurē Jūsu web lapas adresi un paziņojiet, kādu lietotāja vārdu un paroli Jūs vēlaties (tā kalpos kā aizsardzība, lai neviens cits nevarētu mainīt Jūsu web lapu). Paroli velāk pieslēdzoties sistēmai Jūs varēsiet izmainīt.

Jūsu mājas lapas adrese izskatīsies šādi: www.majasvards.celotajs.lv (tātad, ja Jūsu māju sauc "Bebri", tad Jūsu mājas lapas adrese būs www.bebri.celotajs.lv).

Ja saimnieks vēlas mājas lapas adresi www.bebri.lv (bez celotajs.lv), tad šī adrese (tehniskā valodā "domēns") saimniekam jāreģistrē pašam Latvijas interneta adrešu katalogā "NIC" un jāmaksā tiem katru gadu par šīs adreses uzturēšanu. Šobrīd (01.09.2006) adreses uzturēšana cena ir 20 ls gadā. Sīkāku informāciju par domēnu reģistrēšanu iespējams iegūt NIC mājas lapā adresē [http://www.nic.lv](http://www.nic.lv/)

## **2. Pieslēgšanās**

 Kad LC ir atsūtījis Jums apstiprinājumu, ka jūsu mājas lapas adrese, parole un lietotāja vārds ir nokonfigurēti, Jūs variet pieslēgties savai mājas lapai. Demonstrācijas nolūkā esošajā sistēmā ir izveidots speciāls lietotāja vārds **demo** un speciāla tūrisma mītnes mājas lapa **housename.celotajs.lv**, kuru šim lietotājam ir iespējams izveidot un mainīt. Protams, ja esiet saņēmis savu lietotāja vārdu un paroli un mājas lapas adresi, izmantojiet to demonstrācijas lietotāja informācijas vietā.

Tātad demonstrācijas pieslēgsanās informācija, kuru turpmākajā darbā izmantosim:

- Lietotāja vārs: **demo**
- Parole: **demo**
- Mājas lapa: [http://housename.celotajs.lv](http://housename.celotajs.lv/)

Turpmākie pieslēgšanās soļi:

- 1. Atveriet mājas lapu: [http://housename.celotajs.lv](http://housename.celotajs.lv/)
- 2. Izvēlieties latviešu valodu ("lv") lapas labajā augšējā stūrī (ja tā jau nav izvēlēta automātiski)
- 3. Turpat blakus augšējā stūrī nospiediet pogu "Pieslēgties". Ievadiet savu lietotāja vārdu **(demo)** un paroli **(demo)** un nospiediet pogu "Pieslēgties" (skat. attēlu Nr. 1)

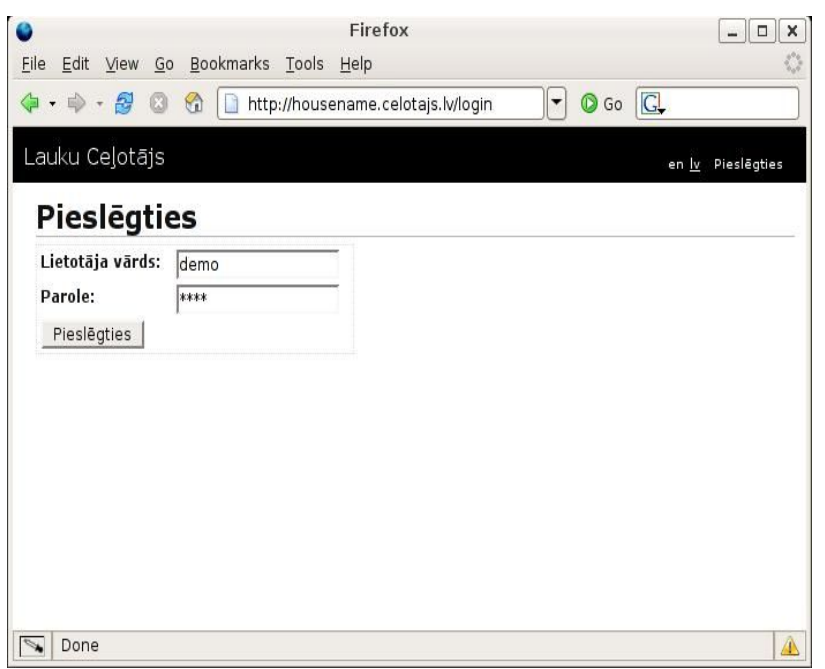

*Illustration 1: Pieslēgšanās sistēmai*

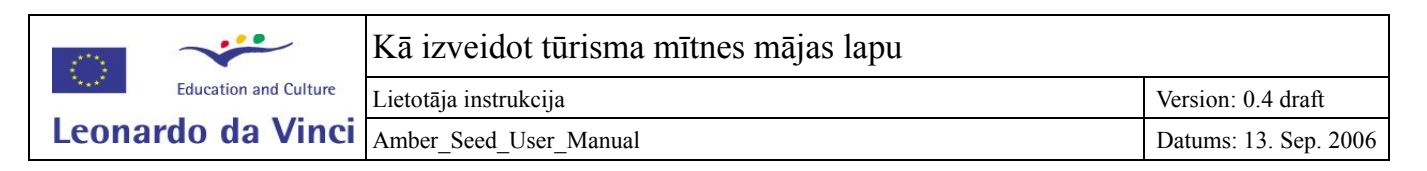

4. Lapas kreisajā augšējā stūrī zem Jūsu lietotāja vārda parādās 2 piktogrammas (to nosaukumus var redzēt, uzejot ar kursoru uz tām): "Publiskā daļa" un "Administrācija". Skat Ilustrāciju 2.

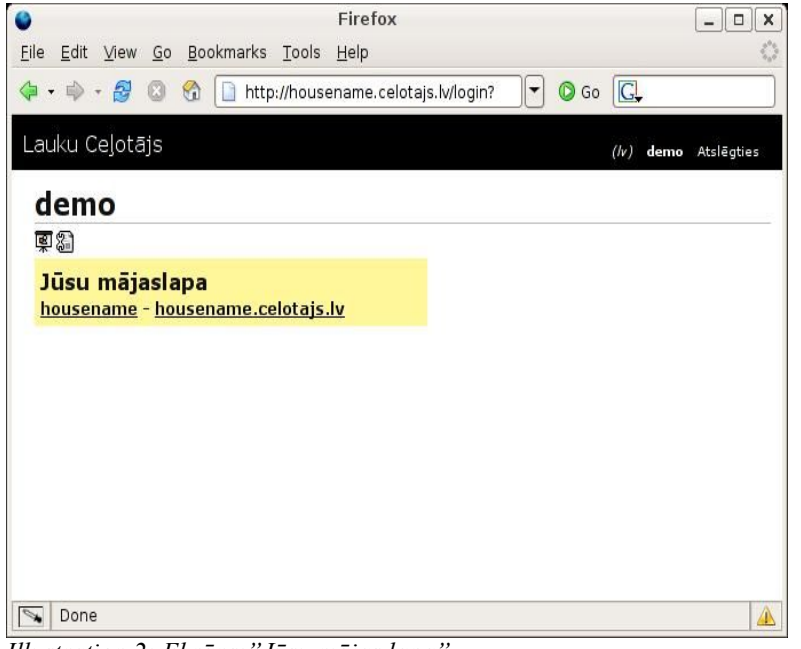

- *Illustration 2: Ekrāns:"Jūsu mājas lapa"*
- 5. Publiskā daļa ir tā Jūsu mājas lapa, ko varēs redzēt visi apmeklētāji, taču šobrīd tur vēl nekas nav redzams, jo Jūs vēl neesat uzstādījis savas mājas lapas pamatstruktūru. "Administrācijas" daļu neredz apmeklētāji, bet tikai Jūs vai Jūsu darbinieki, kas ir ievadījuši augstāk minēto paroli un lietotāja vārdu. Lai ievietotu un mainītu informāciju savā mājas lapā, Jums turpmāk būs jāstrādā tieši šajā Administrācijas daļā. Skat. Attēlu 3.

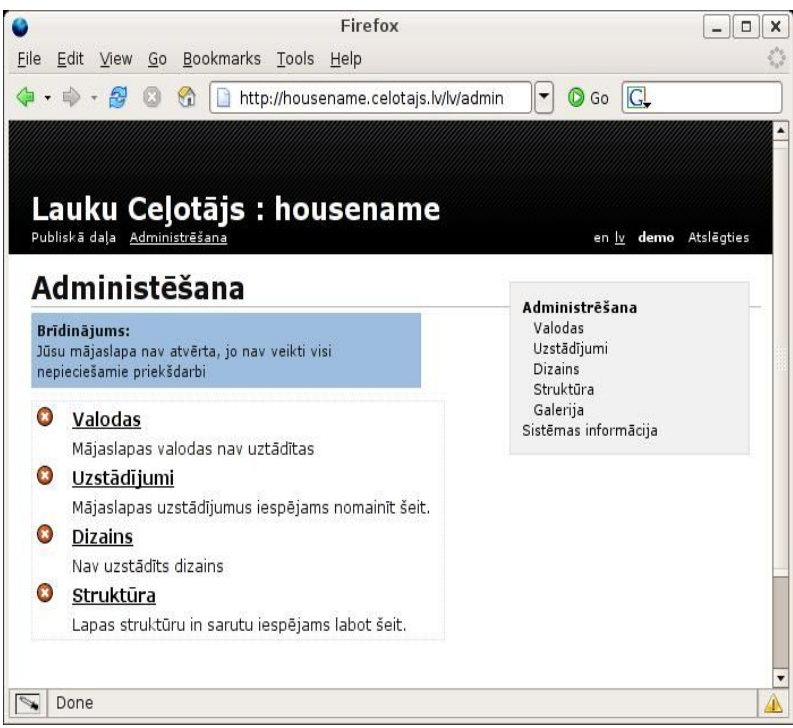

*Illustration 3: Administrēšanas ekrāns*

#### **3. Mājas lapas pamatstruktūras izveide**

Atverot Administrācijas daļu, uz ekrāna parādās 4 Jūsu lapas pamatstruktūras elementi, kas ir jāuzstāda, lai Jūs varētu "atvērt"

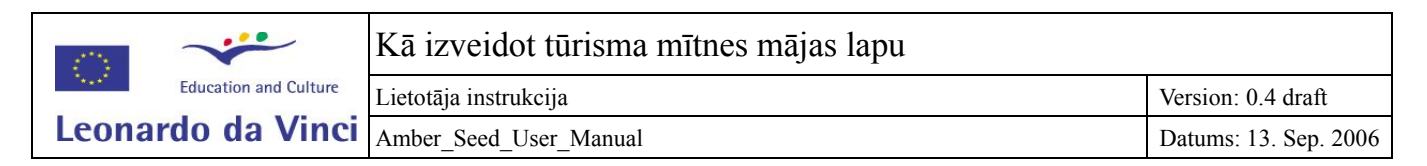

un strādāt ar savu lapu (skat. Ilustrāciju 2).

#### **3.1 Valodas**

Nospiediet uz **"Valodas"** pogas un izvēlieties (ieklikšķinot attiecīgajā lodziņā), kādās valodās būs pieejama Jūsu mājas lapa. Ja neesat pārliecināti, ka varēsiet aizpildīt lapu uzreiz vairākās valodās, izvēlieties tikai vienu, jo jaunas valodas varēsiet pievienot klāt turpmāk jebkurā laikā. Kad valodas esat izvēlējies, nospiediet pogu "Saglabāt" (skat. attēlu Nr.4).

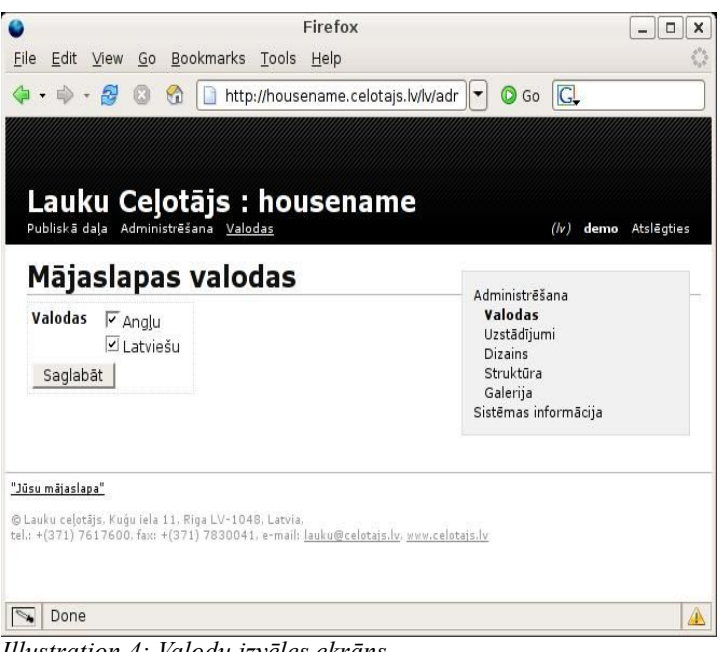

*Illustration 4: Valodu izvēles ekrāns*

#### **3.2 Uzstādījumi**

**Uzstādījumi** – nospiediet uz šīs pogas un ievadiet mājas lapas virsrakstu visās valodās, kuras esat iepriekš izvēlējies. Virsraksts sakrīt ar Jūsu mājas lapas nosaukumu, tātad - Brīvdienu māja "Mājasvārds" (latviski) un Self-catering cottage "Housename" (angliski) (skat. attēlu Nr. 5). Nospiediet pogu "Saglabāt".

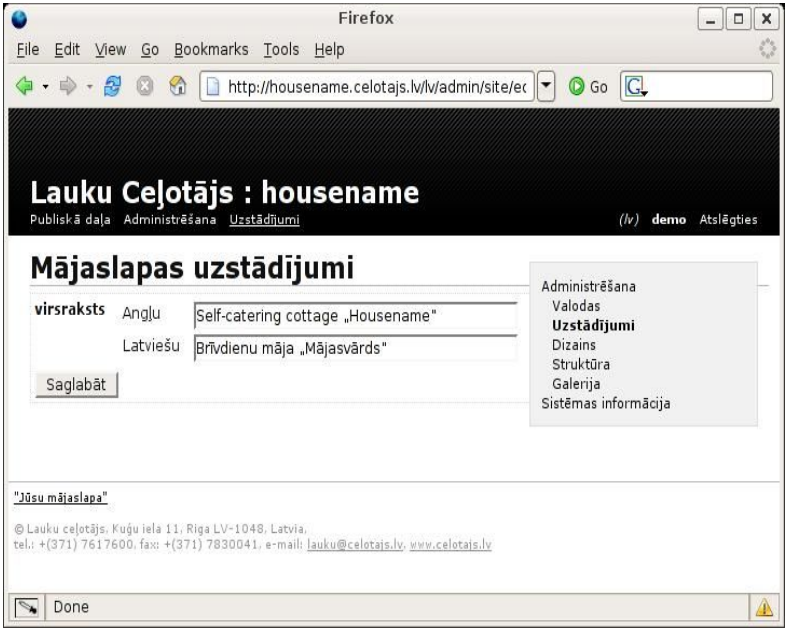

*Illustration 5: Uzstādījumu ekrāns*

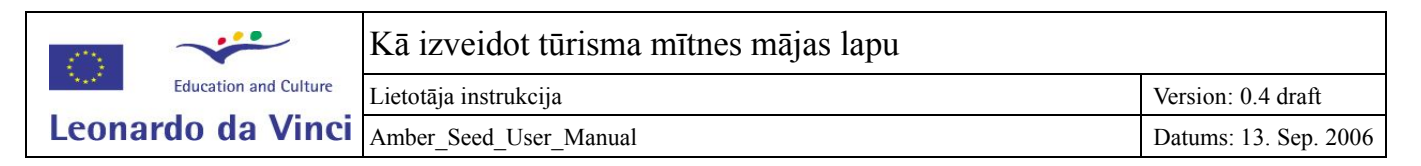

#### **3.3 Dizains**

**Dizains** – nospiediet šo pogu un izvēlieties tā dizaina nosaukumu, kādu vēlēsieties savai mājas lapai. Dizaina nosaukumi atšķiras ar krāsu lietojumu, burtu lielumiem, manu pogu izvietojumiem u.c. Pirms dizaina apstiprināšanas Jūs to varat aplūkot, spiežot pogu "Aplūkot". Tad uz ekrāna parādīsies paraudziņš, kādas krāsas, burti u.c. ietilpst šajā dizaina veidā. Kad esat izlēmis, kuru dizainu nemsiet, spiediet pogu "Izvēlēties" (skat. attēlu Nr. 6). Arī dizainu Jūs turpmāk, strādājot ar lapu, jebkurā laikā varēsiet nomainīt.

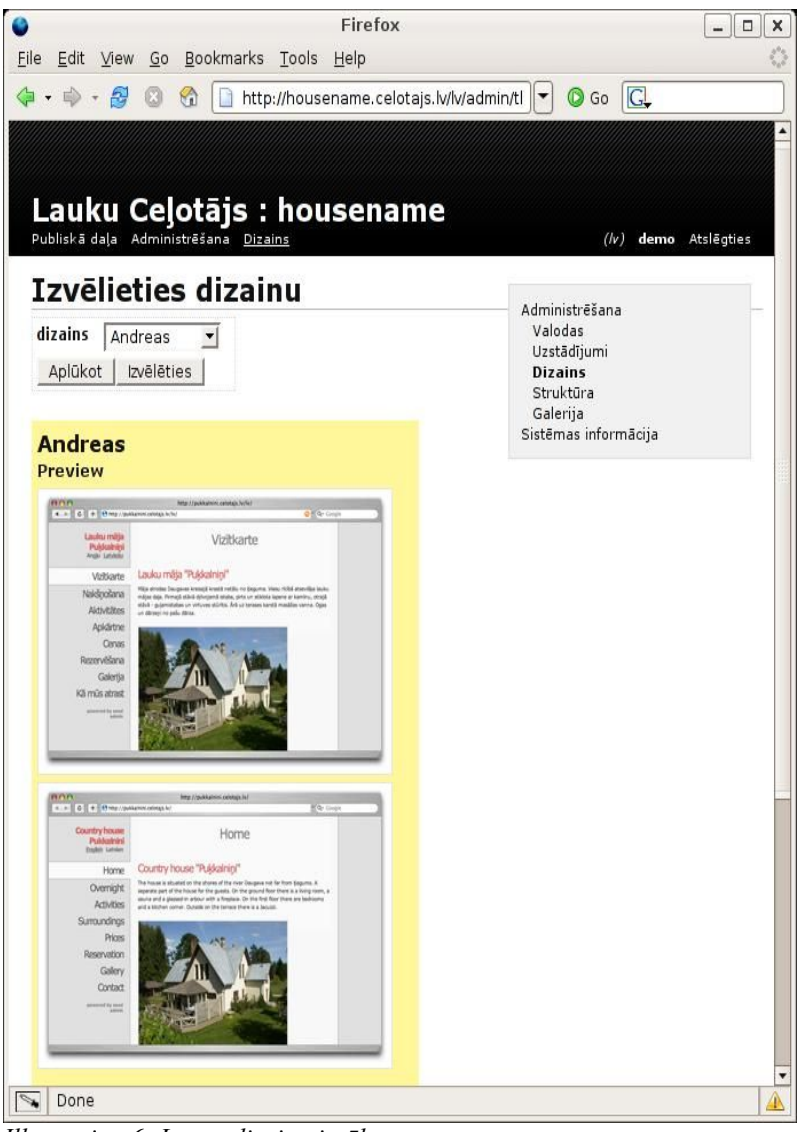

*Illustration 6: Lapas dizaina izvēle*

#### **3.4 Struktūra**

**Struktūra** – nospiediet šo pogu un izvēlieties savas mājas lapas Menu (pogas). LC piedāvā vairākus jau gatavus pogu komplektus Menu, kas speciāli izveidoti B&B jeb nelielām naktsmītnēm, viesu namiem, viesnīcām u.c. Arī šīs pogas jūs turpmāk veidojot lapu varēsiet mainīt un papildināt. Par savu izvēlēto pogu komplektu Jūs varat iegūt vairāk informācijas, spiežot uz pogas "Informācija". Kad esat izlēmis, kurš pogu komplekts vislabāk derēs jūsu mājas lapas Menu, nospiediet pogu "Izveidot" (skat. attēlu Nr. 7).

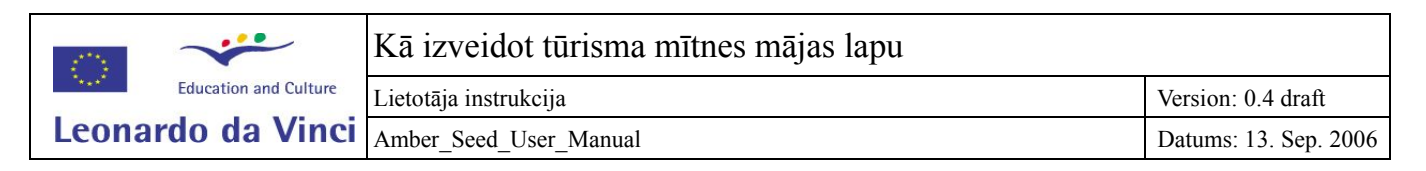

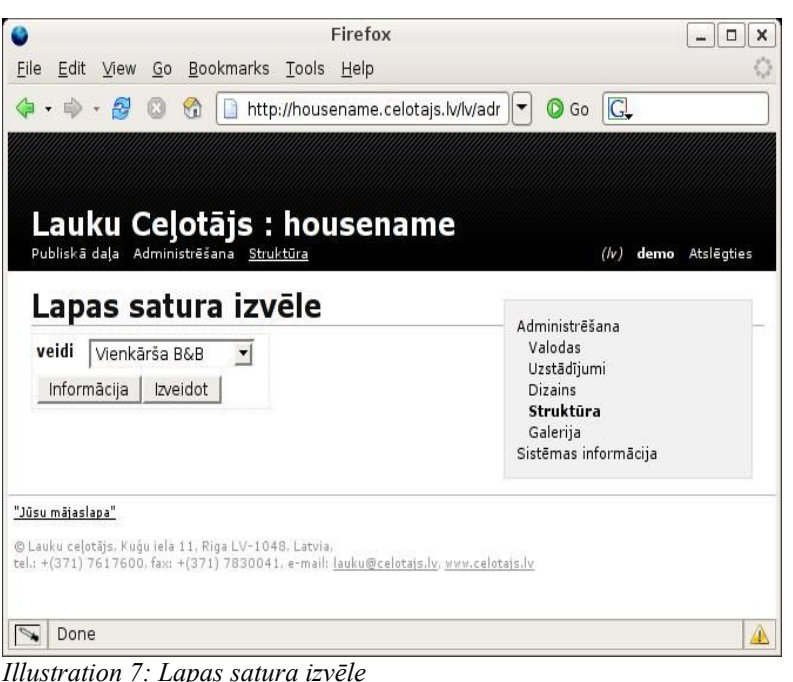

Kad visas šīs 4 darbības esat veicis, Jūsu mājas lapas pamatstruktūra ir izveidota un no šī brīža tā ir publiski pieejama. Lai to apskatītu, nospiediet lapas kreisajā augšējā stūrī pogu "Publiskā daļa" (skat. attēlu Nr. 8).

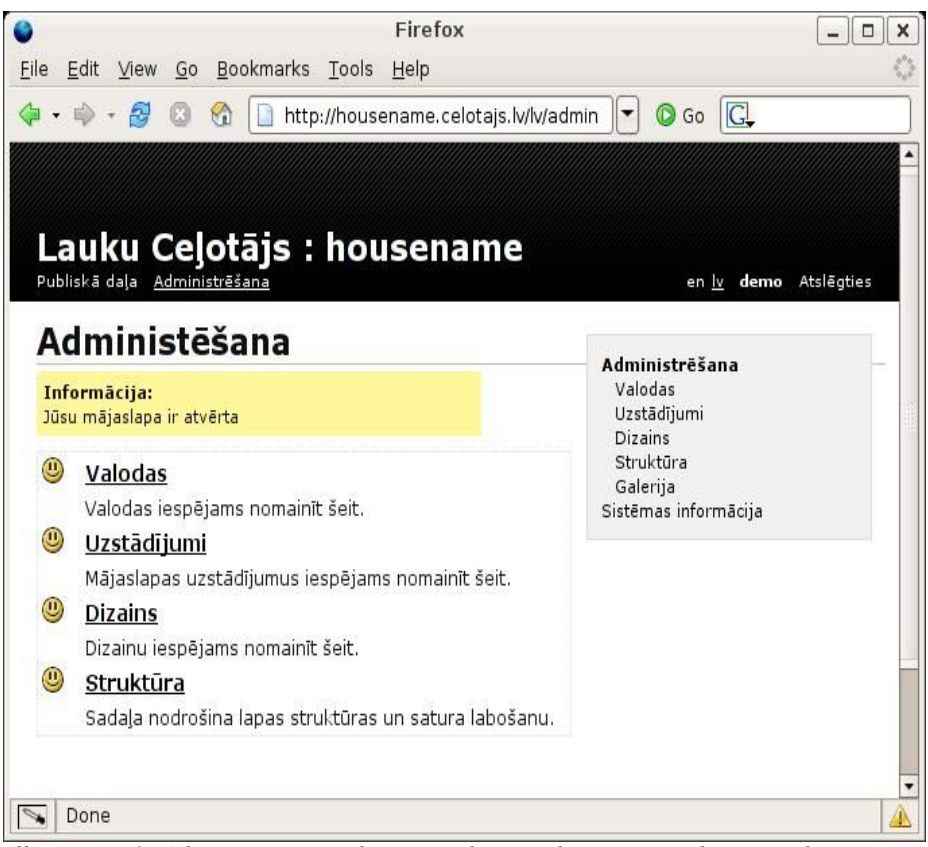

*Illustration 8: Administrēšanas ekrāns pēc lapas sākotnējo iestādījumu veikšanās*

#### **4. Menu izveidošana un labošana**

Pagaidām lapai ir tikai Menu Jūsu izvēlētajās valodās un dizains, bet visas lapas ir tukšas (skat. attēlu Nr.9), tādēļ nākamais solis ir lapas Menu pielāgošana tieši Jūsu konkrētās naktsmītnes vajadzībām un piepildīšana ar tekstiem un

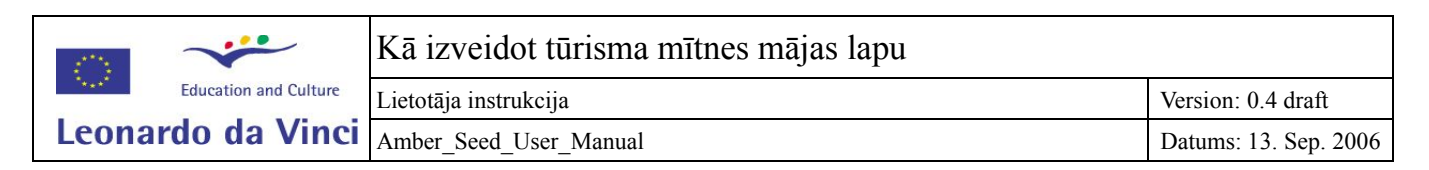

fotogrāfijām.

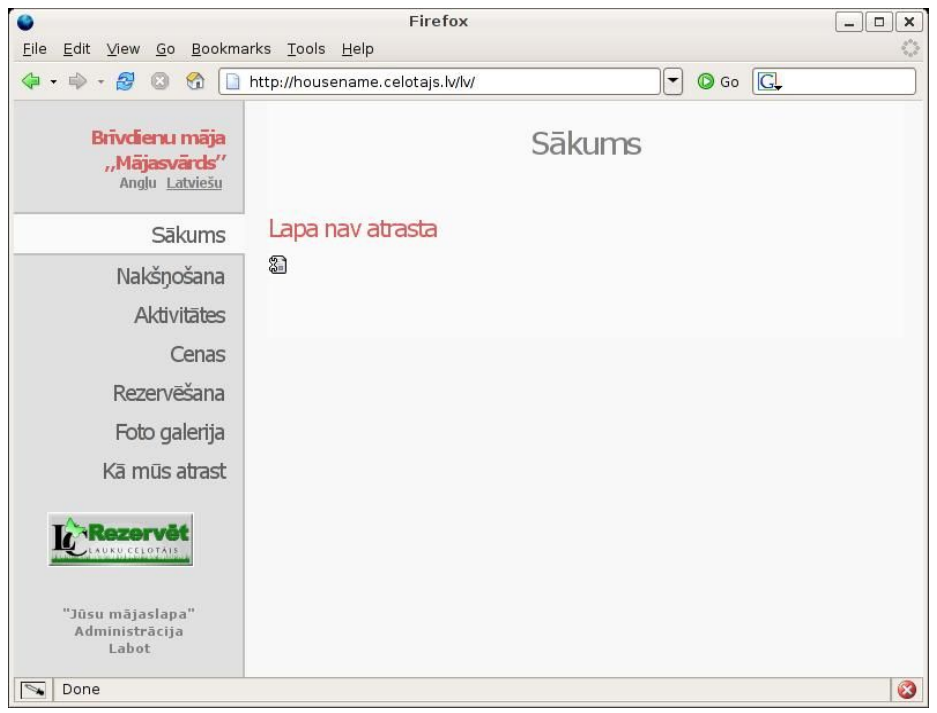

*Illustration 9: Lapas publiskā daļa*

No Publiskās daļas atpakaļ uz Administrācijas daļu iespējams atgriezties, uzklikšķinot uz piktogrammas "Administrācija" vai menu izvēlnes "Administrācija".

Pēc tam, lai sāktu veidot/labot Menu pogas un to izvietojumu nospiediet uz pogas "Sākums" lapas augšējā kreisajā stūrī. Uz ekrāna parādās visas pogas tādā secībā un ar tādiem nosaukumiem, kādas tās ir Jūsu mājas lapā Menu (skat. attēlu Nr. 10).

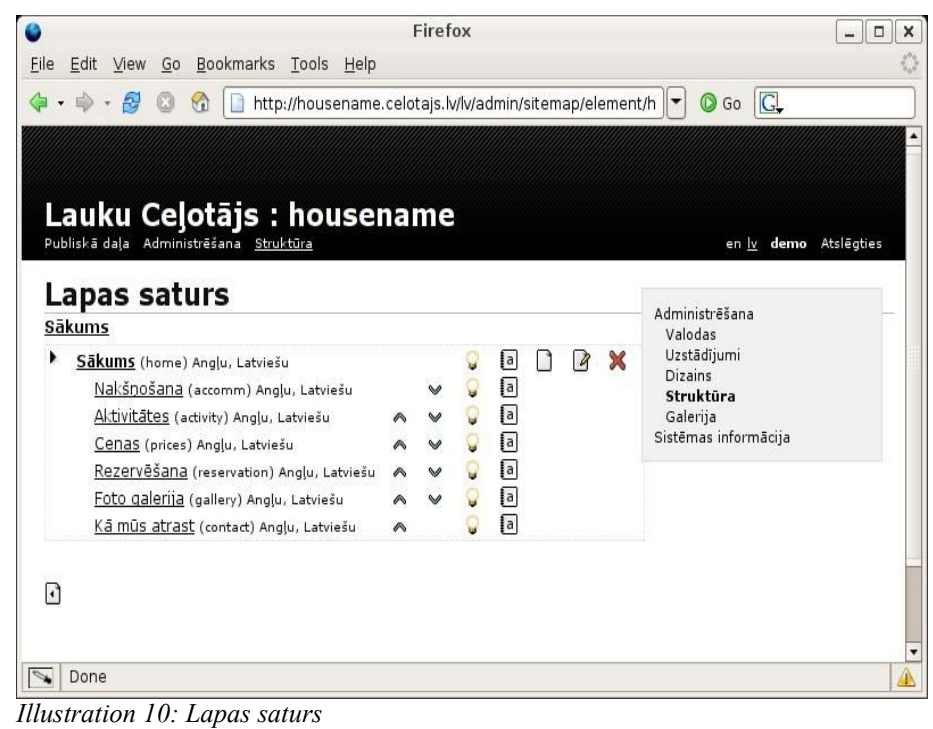

Tālāk Jūs ar šīm Menu pogām varat veikt sekojošas 4 darbības:

Mainīt pogu secību – piemēram, ja pirmā poga jums ir "Nakšņošana" un otrā poga "Aktivitātes", bet Jūs vēlaties, lai

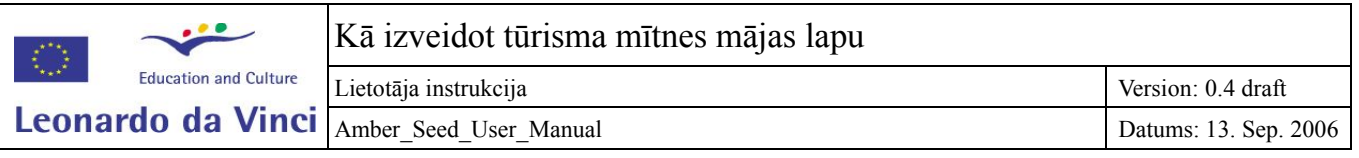

"Aktivitātes" būtu pirmā poga Menu, tad blakus pogai "Aktivitātes" labajā pusē nospiediet uz augšup rādošās bultiņas. Savukārt, ja vēlaties kādu pogu pabīdīt uz leju, nospiediet uz turpat blakus uz lejup rādošās bultiņas.

**Izdzēst pogas** – ja vēlaties kādu pogu izdzēst, vispirms uzklikšķiniet uz tās un pēc tam nospiediet uz sarkanā krustiņa pretī pogai labajā pusē. Lai nonāktu atpakaļ pie Menu pogu saraksta, uzklikšķiniet uz piktogrammas ar nosaukumu "Atpakaļ".

**Pievienot jaunas pogas** – lai pievienotu jaunu pogu, vispirms izdomājiet vai tā būs 1. līmeņa poga vai apakšpoga zem kādas citas menu pogas. Ja tā būs 1. līmeņa poga, tad nospiediet uz pogas "Sākums", kas ir Jūsu web lapas pirmā jeb ievad lapa un līdz ar to arī pirmā poga, un pretī tai labajā pusē uzklikšķiniet uz piktogrammas, kas atgādina baltu lapu, ar nosaukumu "Jauns". Ja vēlaties veidot jaunu pogu zem kādas jau esošas menu pogas, piemēram, vēlaties ielikt pogu "Istabas" zem pogas "nakšņošana", tad uzklikšķiniet uz attiecīgās pogas, zem kuras jaunā poga atradīsies. Tālāk ievadiet pamatinformāciju par šo jauno pogu. Pirmais ir jāievada Lapas ID – tas ir vārds, kas parādīsies augšā mājas lapas adresē, atverot šo pogu, tādēļ to nedrīkst izvēlēties ar garumzīmēm, tukšumiem, lieliem burtiem, simboliem u.c. Piemēram, ja jauno pogu esat nodomājis saukt par "Pirts", tad Lapas ID būs "pirts". Tālāk izvēlieties valodas, kādās šī poga būs pieejama. Piemēram, ja jūsu mājas lapa ir latviešu un angļu valodā, tad Jūs varat šo pogu norādīt gan abās valodās, gan arī tikai vienā valodā – piemēram, ja attiecīgā poga un zem tās iekļautā informācija domāta tikai vietējiem klientiem no Latvijas, tad ievietojiet šo pogu tikai latviešu valodā. Tālāk jau automātiski parādās atķeksēts lodziņš "Rādīt". Keksīti varat izņemt, ja vēlaties, lai šī poga uz kādu laiku publiski nebūtu redzama. Tas noder gadījumos, kad esat sagatavojis informāciju par kādu pakalpojumu, kas vēl nav, bet drīzumā būs pieejams, piemēram, pirts, kas drīzumā tiks pabeigta. Tālāk ievadiet šīs pogas nosaukumu Jūsu izvēlētajās valodās, piemēram, Pirts (latviski) un Sauna (angliski). Kad tas izdarīts, nospiediet pogu "Saglabāt" (skat. attēlu Nr. 11). Lai atgrieztos pie Menu administrācijas, uzklikšķiniet uz piktogrammas "Atpakaļ" (ar bultiņu) lapas augšējā kreisajā stūrī un pēc tam uzspiediet atkal uz pogas "Sākums", lai redzētu pilnu Menu.

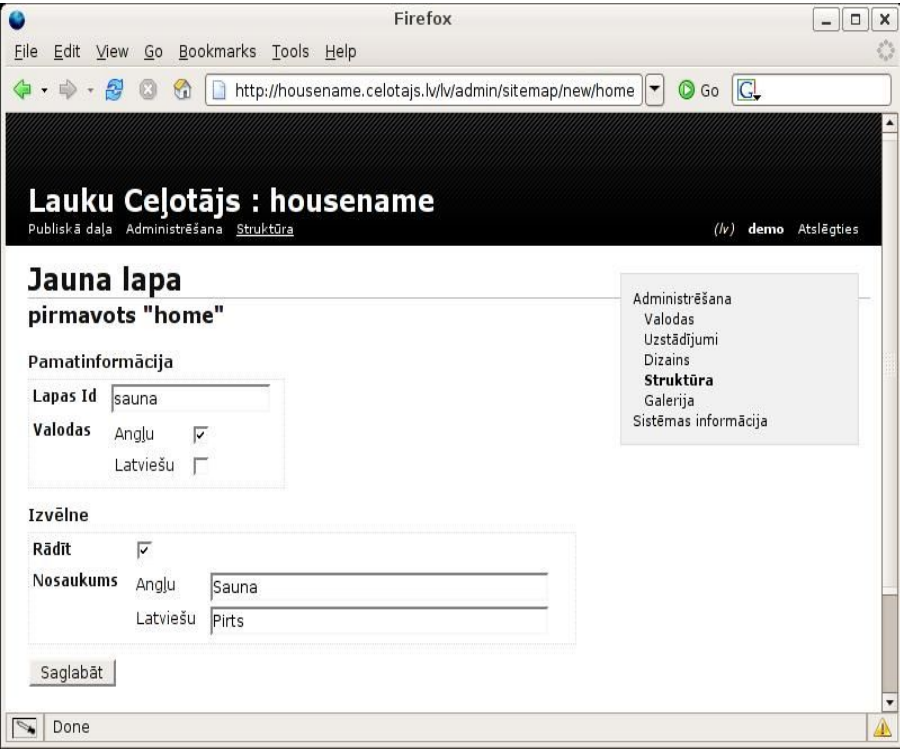

*Illustration 11: Jaunas lapas veidošana*

Labot pogu nosaukumus - lai pārsauktu pogu, piemēram, no "Nakšņošana" uz "Guļamistabas", vispirms nospiediet uz tās konkrētās pogas un pēc tam pretī pogai labajā pusē uzklikšķiniet uz piktogrammas "Labot" (lapa ar zīmuli). Tālāk līdzīgi kā veidojot jaunu pogu, nomainiet Lapas ID un pogas nosaukumu visās valodās un nospiediet pogu "Saglabāt". Lai nokļūtu atpakaļ pie Menu administrēšanas, nospiediet piktogrammu "Atpakaļ" un pēc tam "Sākums".

### **5.Tekstu ievietošana**

Kad Menu pogas esat izveidojuši tādā secībā un ar tādiem nosaukumiem, kā vēlaties, varat sākt ievietot mājas lapā

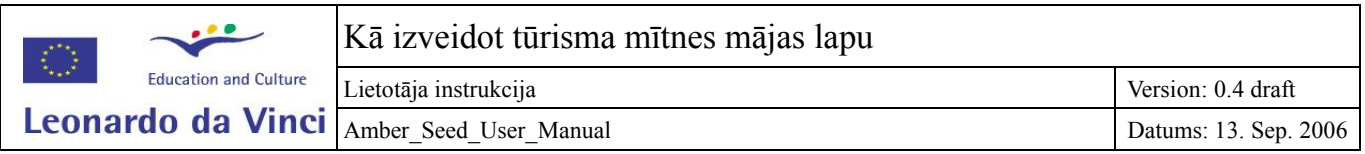

aprakstus un fotogrāfijas. Menu pogas turpmāk Jūs varat mainīt un labot jebkurā brīdī.

Lai ievietotu tekstu zem kādas no Menu pogām, vispirms uzklikšķiniet uz attiecīgās pogas. Piemēram, lai ievietotu vispārēju aprakstu par naktsmītni, nospiediet pogu "Sākums" un pēc tam labajā pusē pretī pogai uzklikšķiniet uz piktogrammas ar nosaukumu "Saturs" (ar a burtiņu) (skat attēlu Nr. 12).

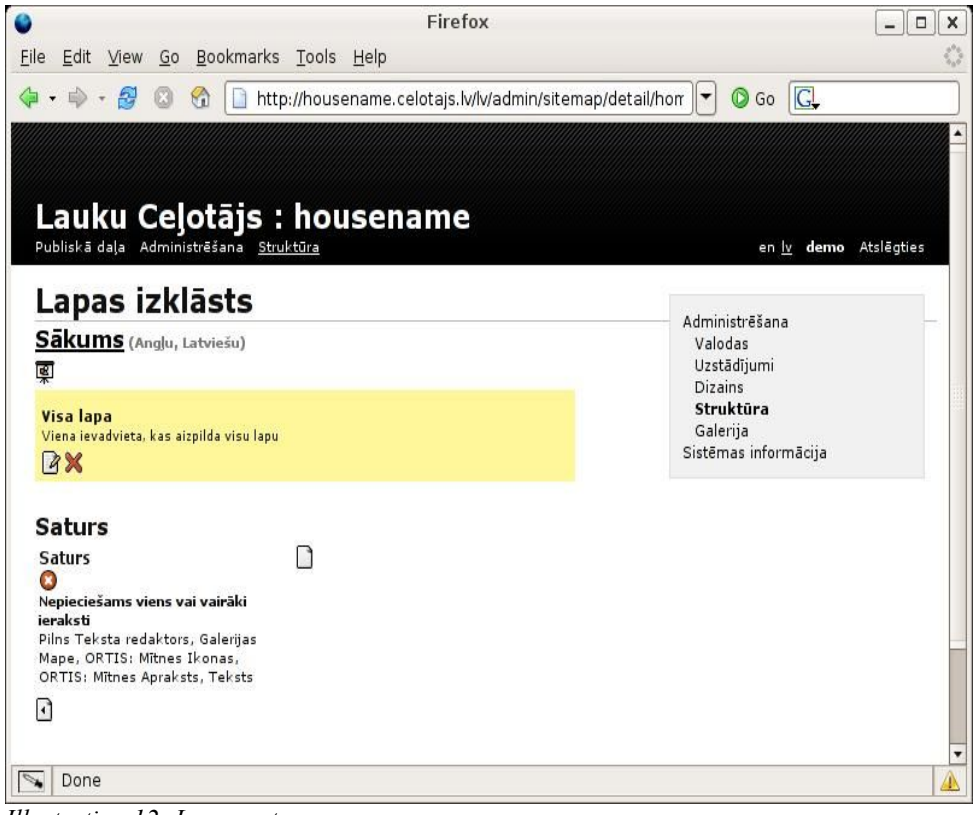

*Illustration 12: Lapas saturs*

Tākāk, lai ievietotu konkrētu tekstu zem šīs pogas, nospiediet uz piktogrammas "Jauns" labajā pusē uzrakstam "Saturs". Tālāk izvēlieties satura tipu, vai tas būs teksts, vai bilde vai kāds cits veids - šajā gadījumā teksts un spiediet pogu "Tālāk". Tad parādās katrai valodai savs lauciņš ar līdzīgiem rīkiem kā Word dokumentiem (Bold, Italic, paragrāfi u.c.). Ievadiet vai iekopējiet katrā valodā attiecīgo tekstu, kas būs zem šīs pogas un nospiediet pogu "Saglabāt" (skat. attēlu Nr. 13). Lai nokļūtu atpakaļ pie konkrētās pogas satura administrēšanas, nospiediet uz piktogrammas "Atpakal".

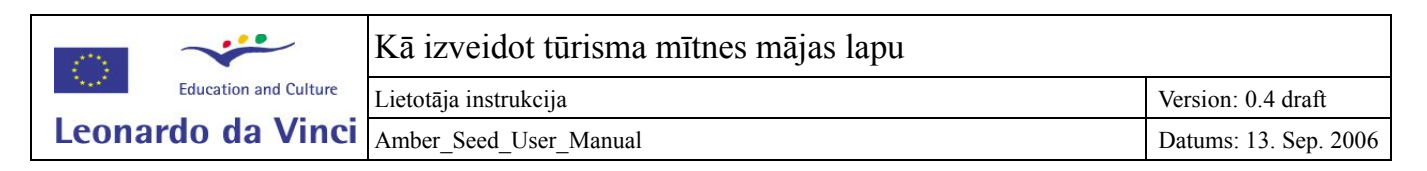

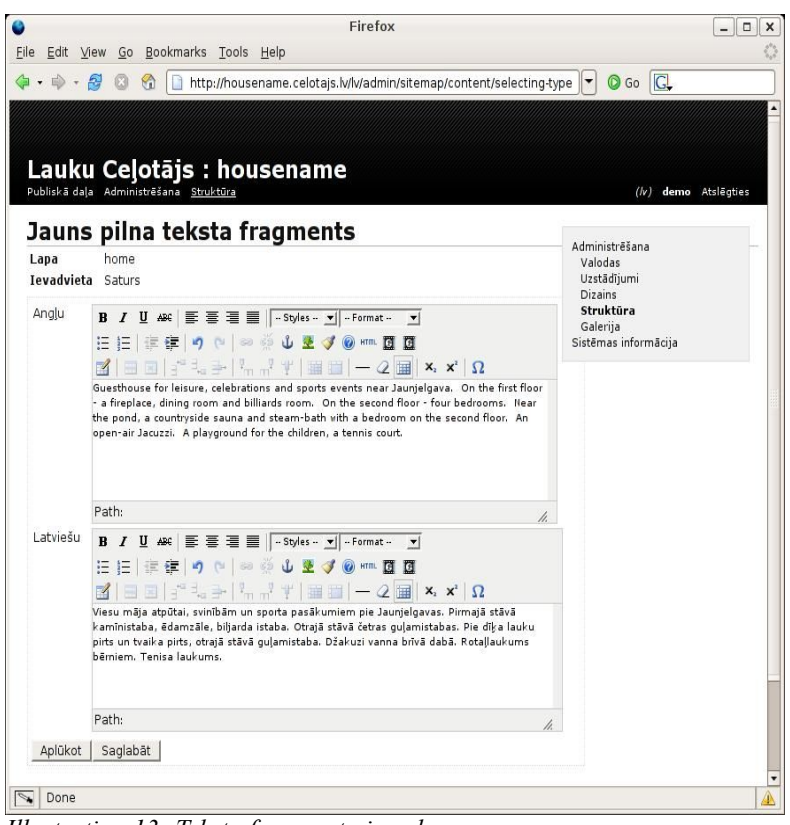

*Illustration 13: Teksta fragmenta ievads*

Lai apskatītos, kā ievietotais teksts parādās lapas apmeklētājiem, nospiediet pogu "Publiskā daļa" lapas augšējā kreisajā stūrī. Lai no publiskās daļas atgrieztos pie administrēšanas, uzklikšķiniet uz piktogrammas "Administrācija" zem lapā ievietotā teksta (skat. attēlu Nr. 14).

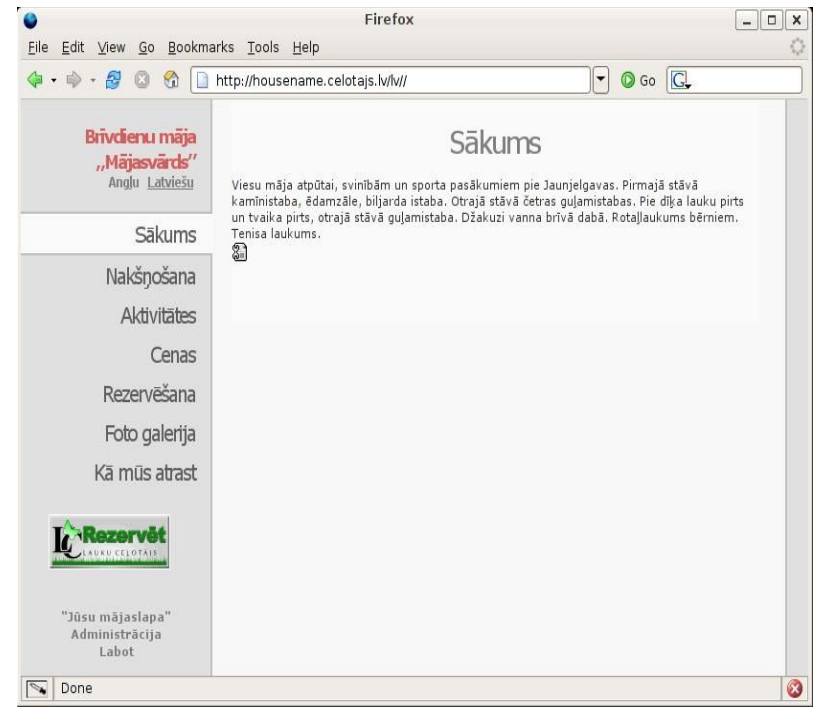

*Illustration 14: Ievadītais teksts lapas publiskajā daļā*

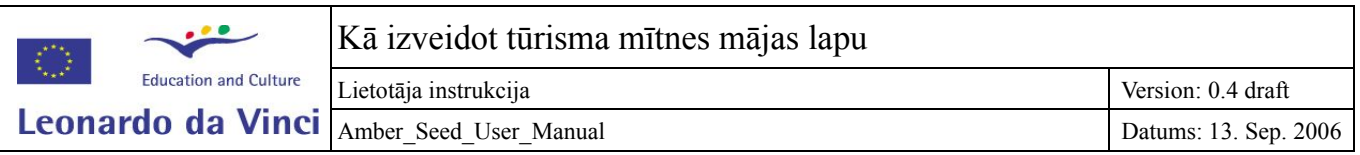

### **6. Bilžu ievietošana**

Lai ievietotu mājas lapā fotogrāfijas, Jusm vispirms ir jāizveido sava fotogalerija, kurā jāsaliek iekšā visas fotogrāfijas, kuras pēc tam vēlēsieties ievietot mājas lapā. Fotogaleriju izveido šādi: lapas augšējā labajā pusē nospiediet Menu pogu "Galerija" un pēc tam uzklikšķiniet uz piktogrammas "Izveidot" (ar riņķveida bultiņām). Kad galerija izveidota, uzklikšķiniet uz piktogrammas "Atpakal".

Tālāk galerijas ietvaros Jums ir jāizveido viens vai vairāki albumi. Katrs albums var būt veltīts noteiktai tēmai, piemēram, pirts albums ar fotogrāfijām no pirts un pēršanās, mājas fasādes albums, dārza albums, aktivitāšu albums u.c. Lai izveidotu albumu, nospiediet uz piktogrammas "Jauns" (balta lapa) lapas kreisajā pusē vidus daļā. Tālāk ievadiet lapas ID - līdzīgi kā veidojot pogas arī fotogalerijas albumiem katram ir sava interneta adrese un šis ID nosaukums parādīsies interneta adreses galā. Piemēram, ja albums veltīts mājas ārskatiem, tad varam to nosaukt par "fasade" (atcerieties, lapas adresē nedrīkst lietot garumzīmes, garus vārdus, simbolus, lielos burtus). Galerijas, kuras negribiet, lai būtu pieejamas publiskai apskatei, iespējams atzīmēt kā publiski nepieejamas (teiksim, lai glabātu naktsmītnes logo vai speciālas ikonas, kuras tiks izmantotas lapā, taču rādīt tās foto galerijā publiskai apskatei nebūtu mērķtiecīgi). Pēc tam ievadiet arī albuma nosaukumu izvēlētajās valodās un nospiediet pogu "Saglabāt" (skat. attēlu Nr. 15).

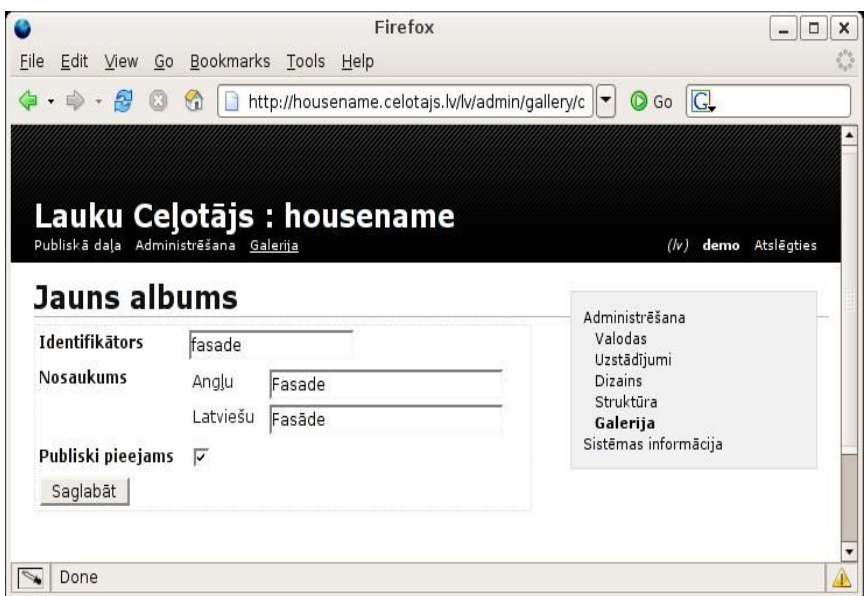

*Illustration 15: Jauna albūma veidošana*

Kad jaunais albums saglabāts, uzklikšķiniet uz piktogrammas "Atvērt" un sāciet pievienot bildes (lai bildes varētu ielādēt galerijā, tām jābūt noglabātām uz Jūsu datora jpg formātā). Lai pievienotu albumam bildes, nospiediet uz piktogrammas "Ielādēt" lapas vidus daļā. Atkal līdzīgi kā albumam, arī katrai bildei ievadiet ID, piemēram, ja attēlota mājas ieeja, tad ID būs "ieeja". Ievadiet nosaukumu, kas parādīsies virs fotogrāfijas izvēlētajās valodās, piemēram, "Ieeja" (latviski) un "Entrance" (angliski). Lauciņā "Atslēgas vārdi" varat ievadīt vārdu, pēc kura Jūs šo bildi vajadzības gadījumā varētu atrast, piemēram, ziema, nakts, fasāde u.c. Vēlāk meklējot fotogalerijā pēc vārda ziema, jūs atradīsiet bildes no visiem albumiem, kurām pielikts šis konkrētais Atslēgas vārds. Ja vēlaties pievienot vairāk kā vienu Atslēgas vārdu, nospiediet pogu "Vairāk". Atslēgas vārda ievadīšana nav obligāta. Tālāk, lai pievienotu pašu bildi, pie lauciņa "Fails" labajā pusē nospiediet pogu "Browse" un sameklējiet savā datorā fotogrāfijas failu, ko vēlaties ievietot albumā. Kad tas paveikts, spiediet pogu "Pievienot" (skat. attēlu Nr. 16).

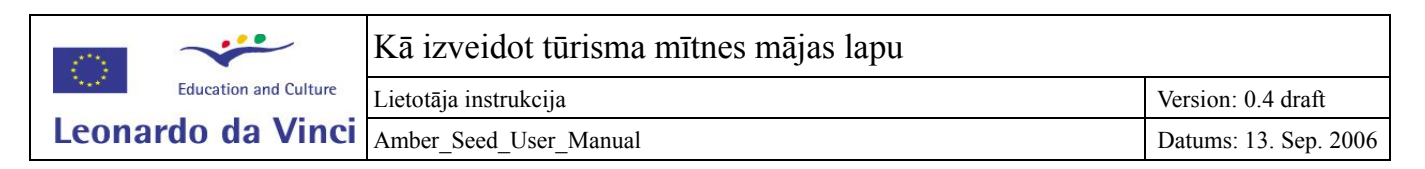

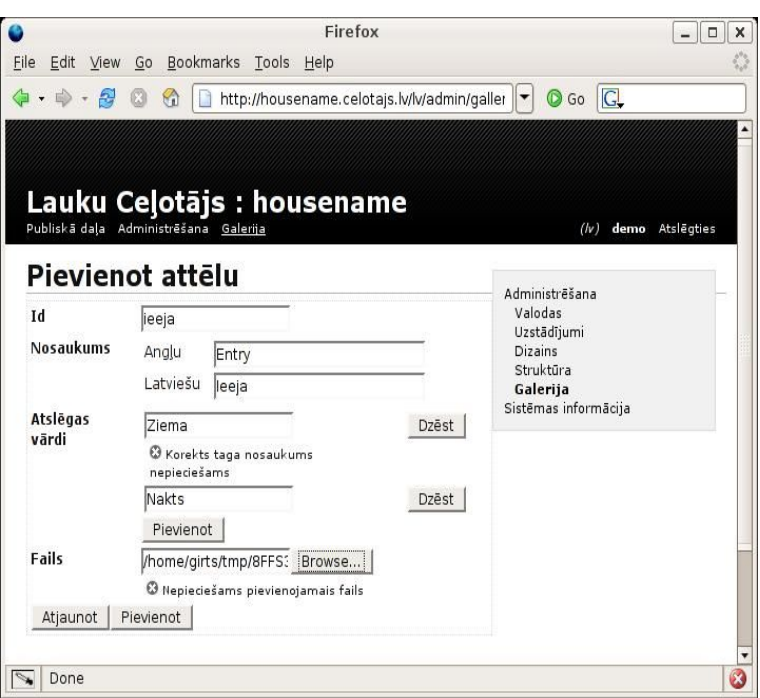

*Illustration 16: Fotogrāfijas pievienošana albūmam*

Lai aplūkotu pievienoto fotogrāfiju, nospiediet uz piktogrammas "Bilde". Šo bildi Jūs varat apskatīt dažādos lielumos (100-400 pixels), kā arī oriģinālā izmērā, uzklikšķinot uz attiecīgajām pogām (skat. attēlu Nr. 17). Lai no atvērtas Fotogrāfijas nonāktu atpakaļ albumā, spiediet uz piktogrammas "Atpakaļ". Lai ievietotu šajā albumā vēl citas bildes, atkal nospiediet uz piktogrammas "Atpakaļ" lapas kreisajā apakšējā stūrī un spiediet atkal piktogrammu "Ielādēt".

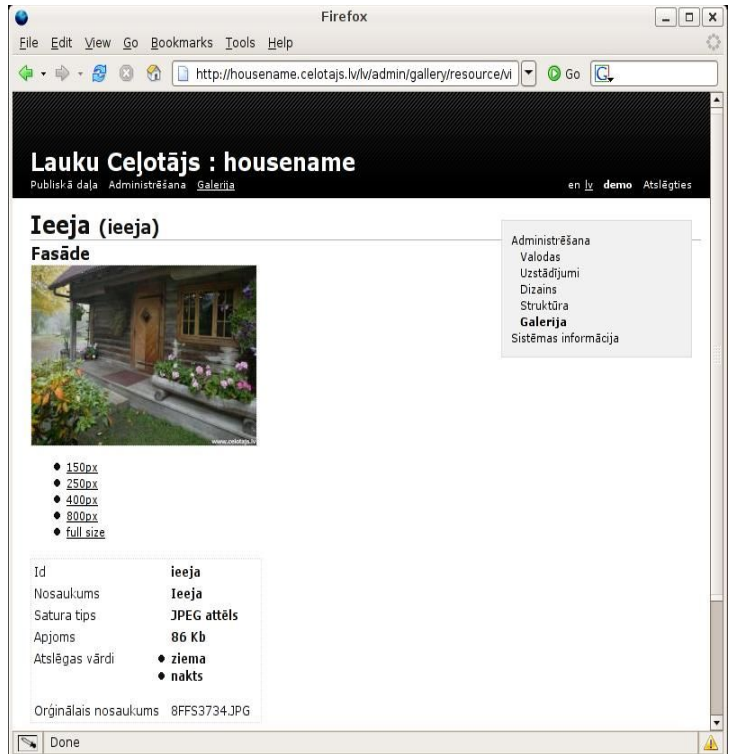

*Illustration 17: Fotogrāfija pēc ielādes*

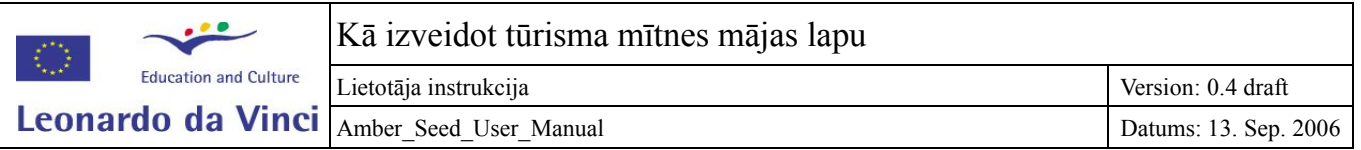

Kad visas nepieciešamās fotogrāfijas esat ielādējis fotogalerijā (vienā vai dažādos albumos), Jūs tās varat ievietot savā mājas lapā. Lai ievietotu bildi kādā noteiktā lapā, nospiediet pogu "Struktūra" lapas labējā augšējā stūrī, tālāk nospiediet "Sākums" (jeb cits vārds, kādā esat nosaukuši savas lapas Menu pirmo pogu) un izvēlieties attiecīgo Menu pogu, zem kuras vēlaties ievietot bildi. Uzklikšķiniet uz šīs Menu pogas un līdzīgi kā rīkojāties, kad pievienojāt tekstu, pretī pogai labajā pusē uzklikšķiniet uz piktogrammas "Saturs" (ar a burtiņu).

Ja šajā lapā jau esat ievadījis tekstu (tas ir redzams zem uzraksta Saturs), tad uzklikšķiniet uz piktogrammas "Jauns" lapas lejas daļā vidū (zem pievienotajiem tekstiem) (skat. attēlu Nr. 18).

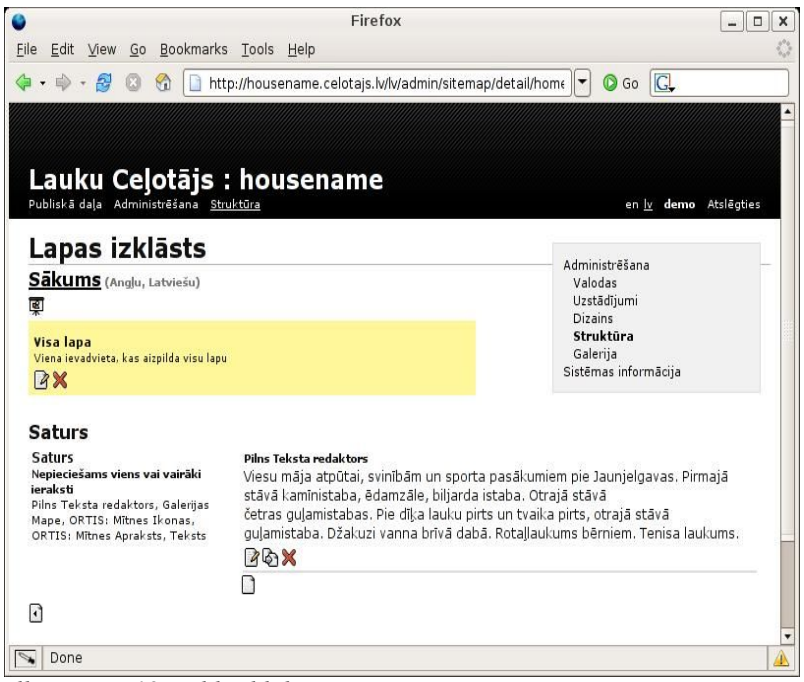

*Illustration 18: Bildes bloka pievienošana*

Ja bilde ir pirmais, ko ievietojat šajā lapā, vispirms izvēlieties lapas izkārtojumu (skat. augstāk, kā ievietot tekstu) un tikai tad spiediet "Jauns" lapas apakšā.

Tālāk izvēlieties Pilnu teksta redaktoru. Uz ekrāna parādās tik lauciņi, cik valodas esat izvēlējies ar rīkiem, līdzīgiem kā Word teksta redaktorā. Lai pievienotu bildi, uzklikšķiniet uz rīka ar fotofilminas attālu "Mājaslapas galerija" un izvēlieties vēlamo bildi no izveidotās fotogalerijas attiecīgā albuma.Kad bilde izvēlēta, uzklikšķiniet uz tāda izmēra, kādā vēlaties, lai bilde parādītos internetā (100-800 pixels). Kad bilde ievietota visos izvēlēto valodu lauciņos, nospiediet pogu "Saglabāt" lapas apakšējā daļā (skat. attēlu Nr.19).

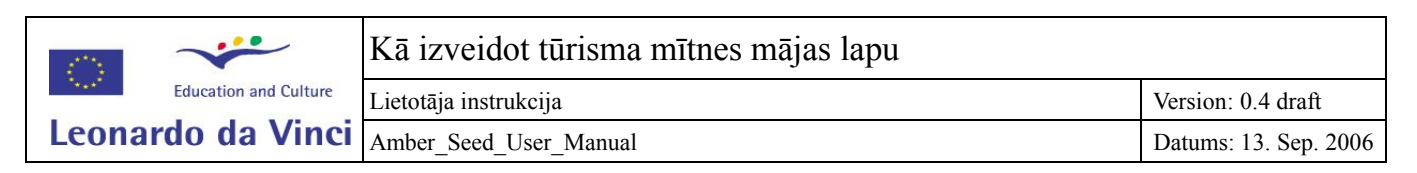

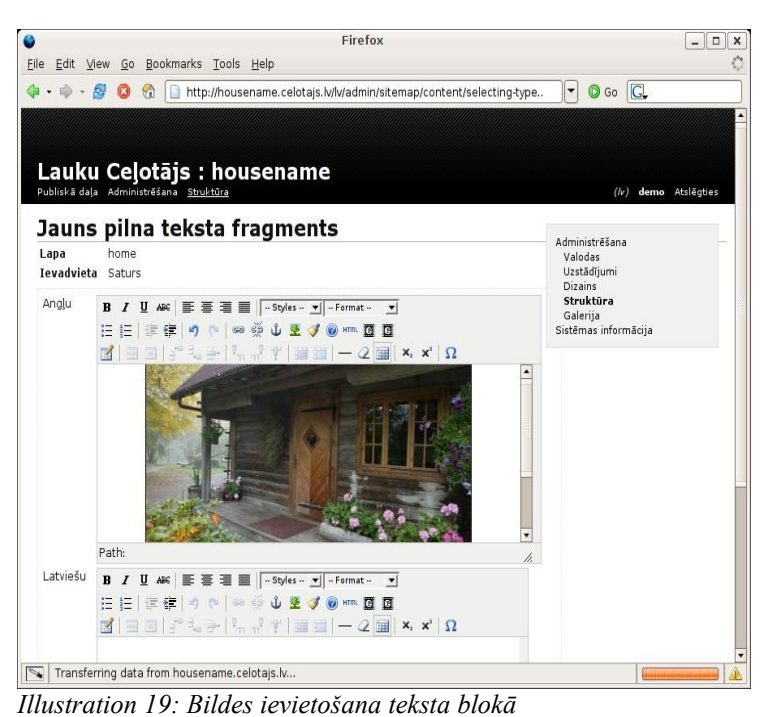

Lai apskatītos, kā bilde izskatās Jūsu mājas lapā, nospiediet pogu "Publiskā daļa" lapas lreisajā augšējā stūrī. Lai no publiskās daļas atgrieztos pie administrēšanas, uzklikšķiniet uz ikonas "Administrācija" zem teksta un/vai bildēm.